CleanGangwon Passport Manual

## 클린강원패스포트 사용법

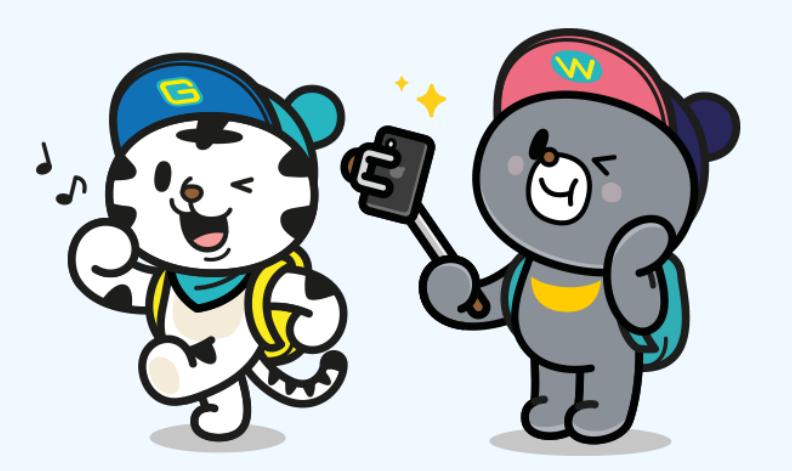

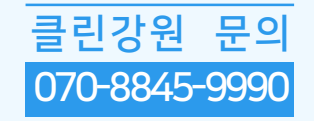

## CleanGangwon Passport Manual <sup>클린강원 문의</sup>

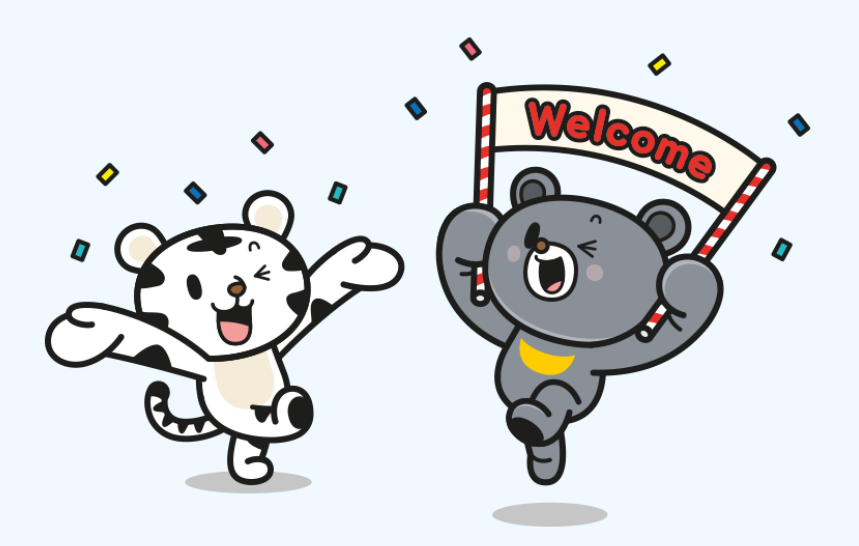

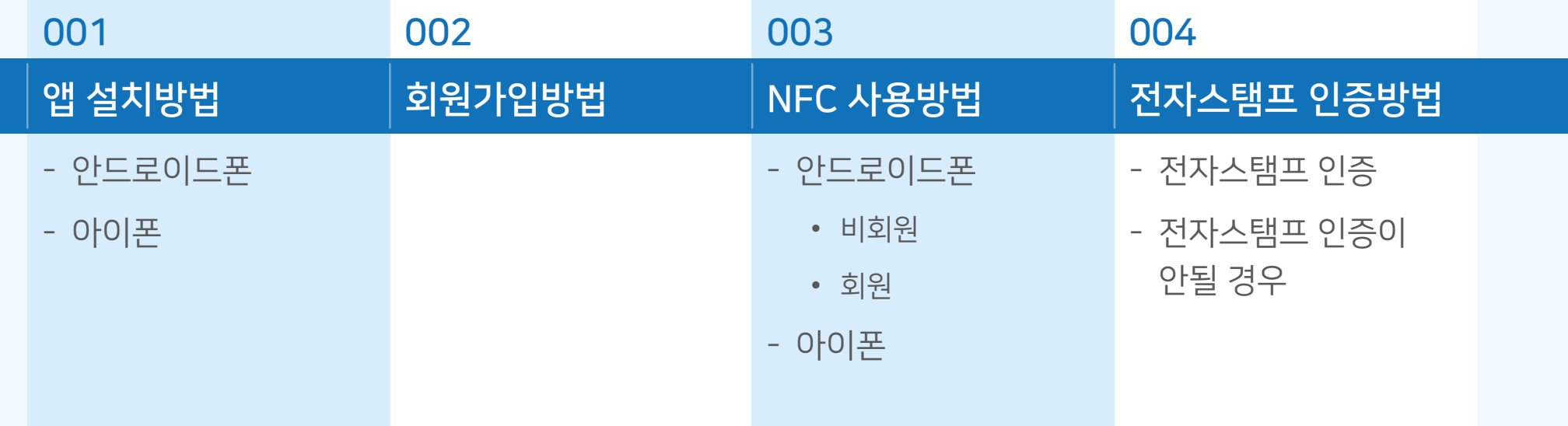

### 앱설치 방법 (1/2) CleanGangwon Passport Manual - 안드로이드폰

클린강원 문의 070-8845-9990

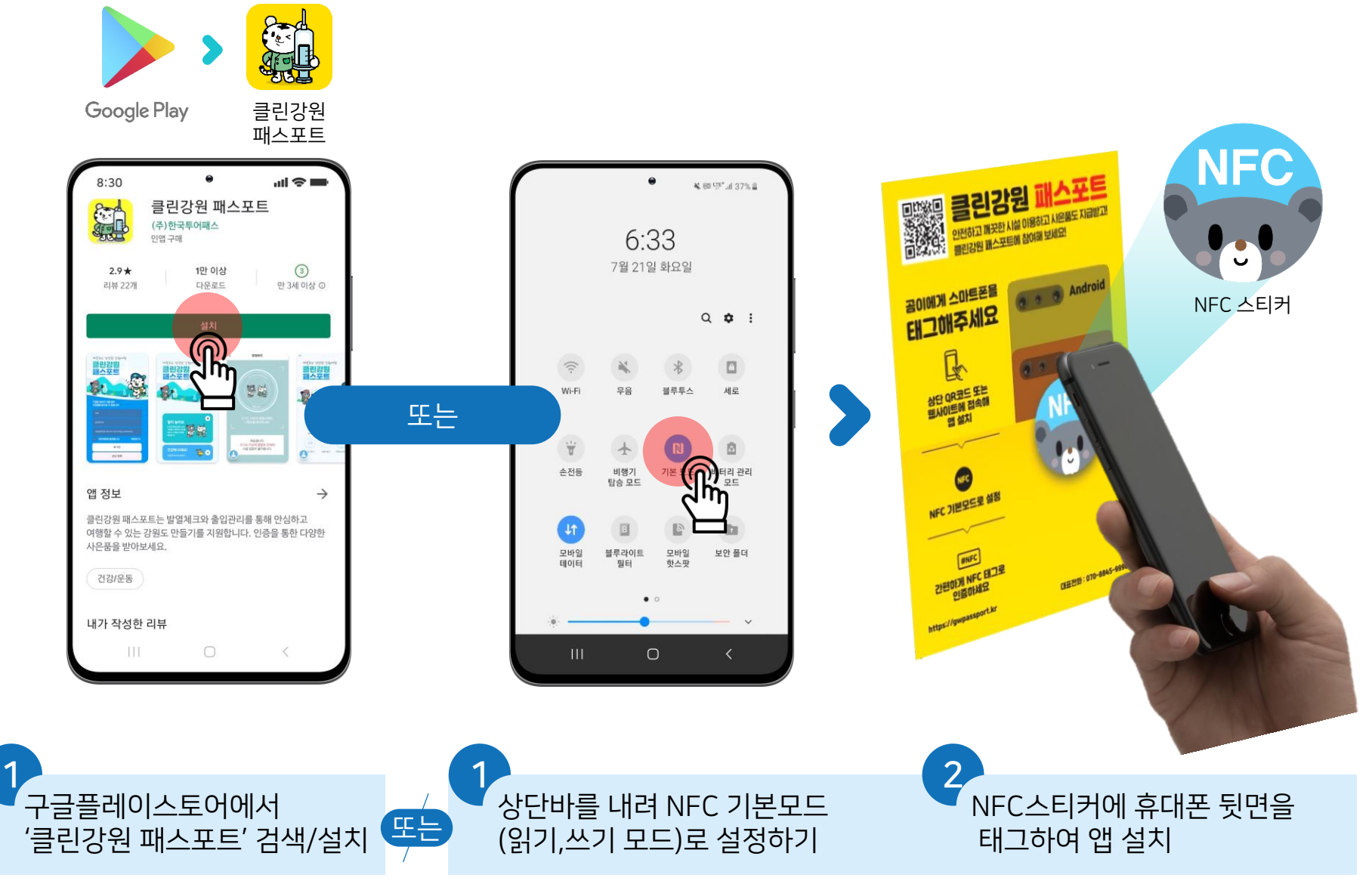

### **앱 설치 방법** (2/2) - 아이폰

### CleanGangwon Passport Manual

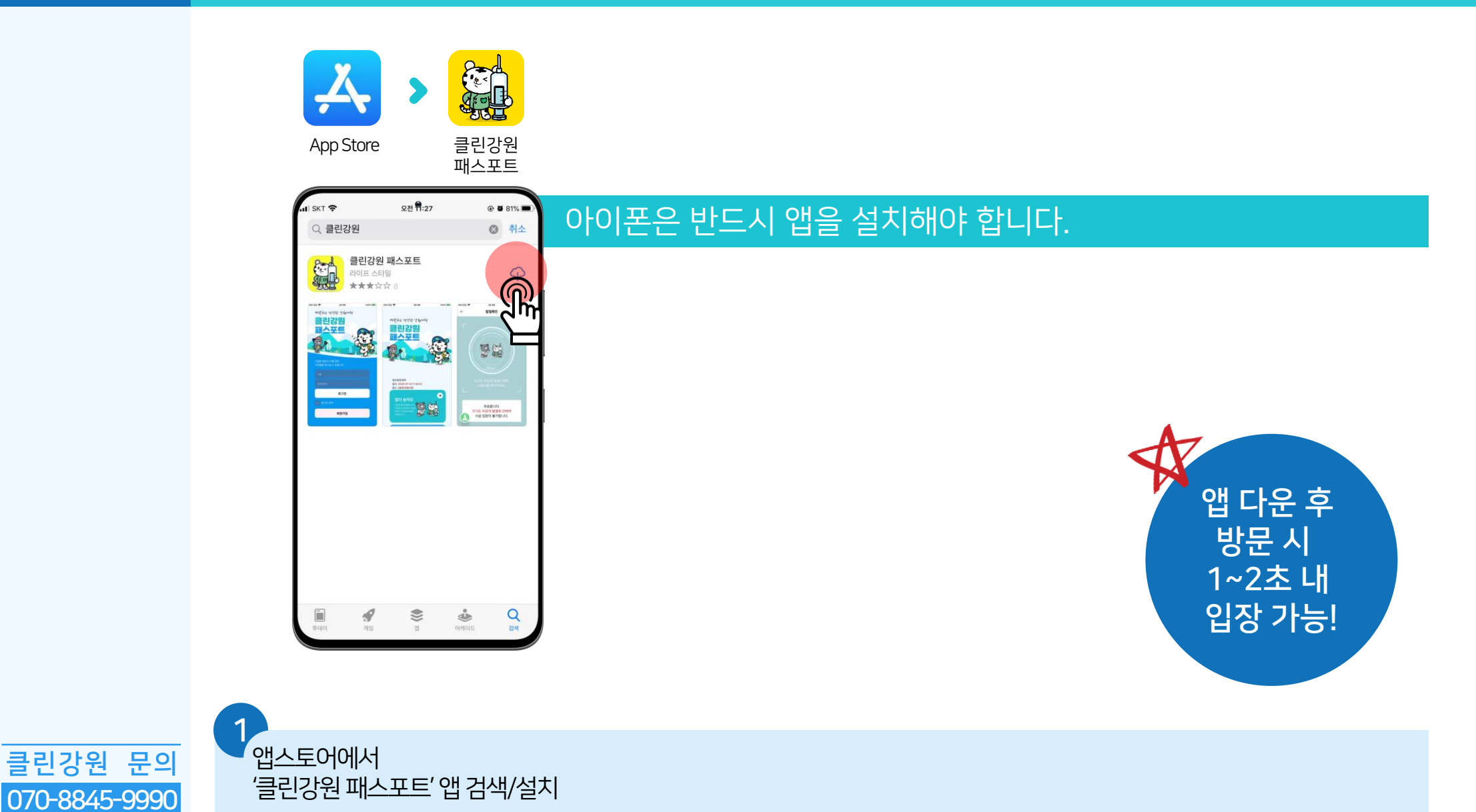

# 호|원가입 방법 (1/2)<br>또 CleanGangwon Passport Manual

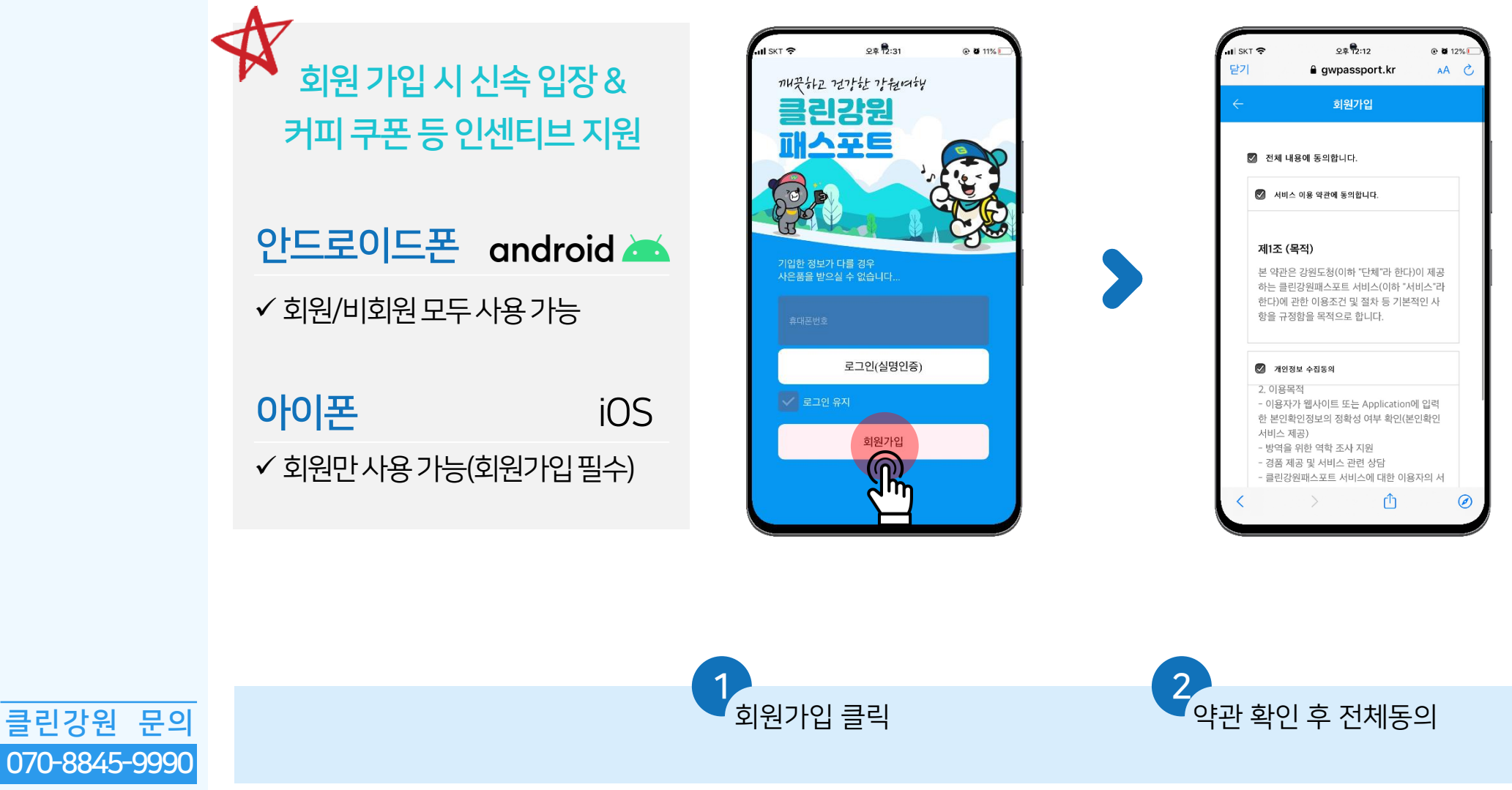

# 호임원가입 방법 (2/2) CleanGangwon Passport Manual

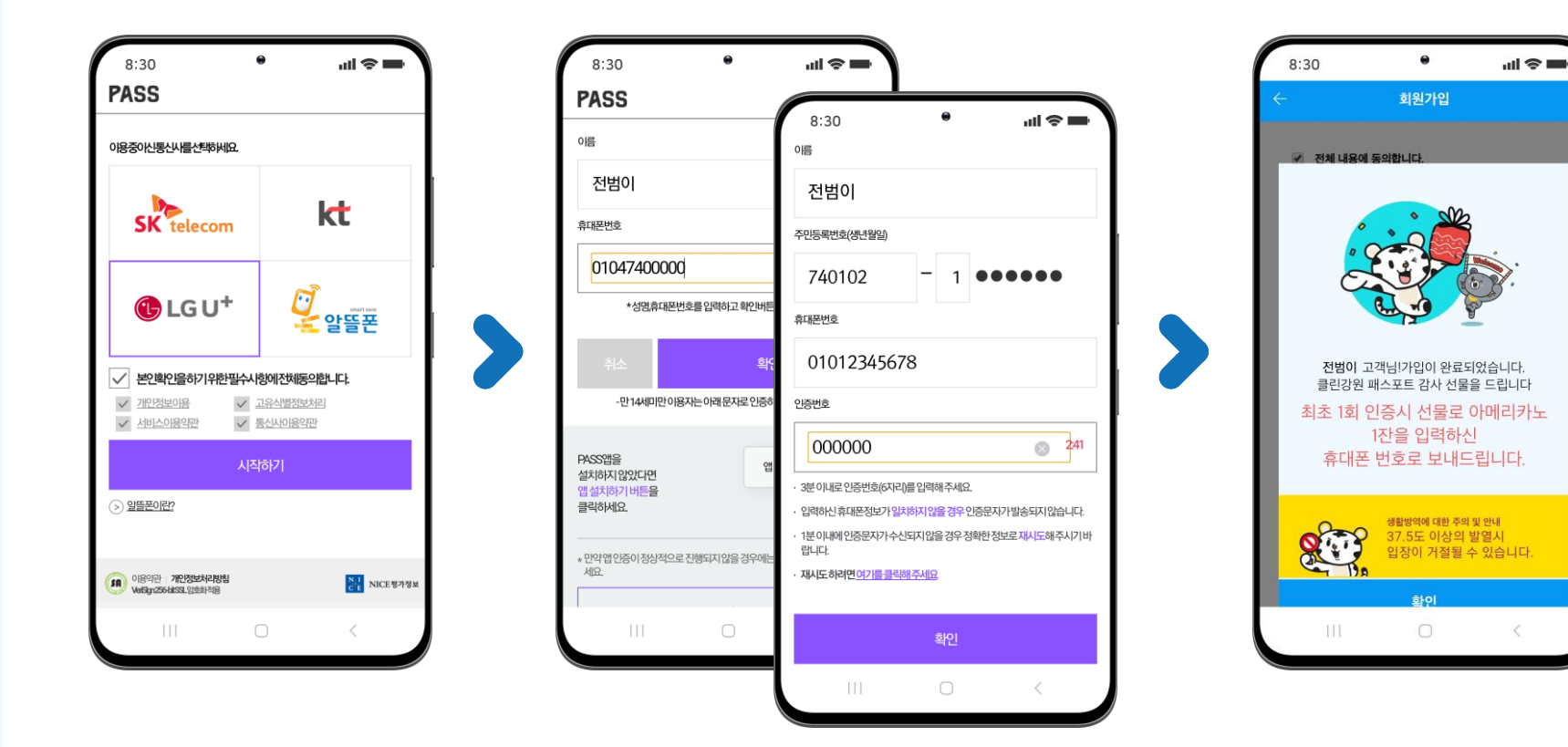

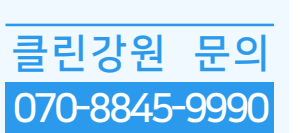

3 통신사 선택 후 본인확인 필수사항 동의 4 패스 앱이나 문자로 본인인증하기

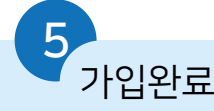

## 02 휴대폰 NFC 사용방법 (1/3) CleanGangwon Passport Manual - 안드로이드폰(1/2)

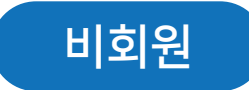

클린강원 문의

070-8845-9990

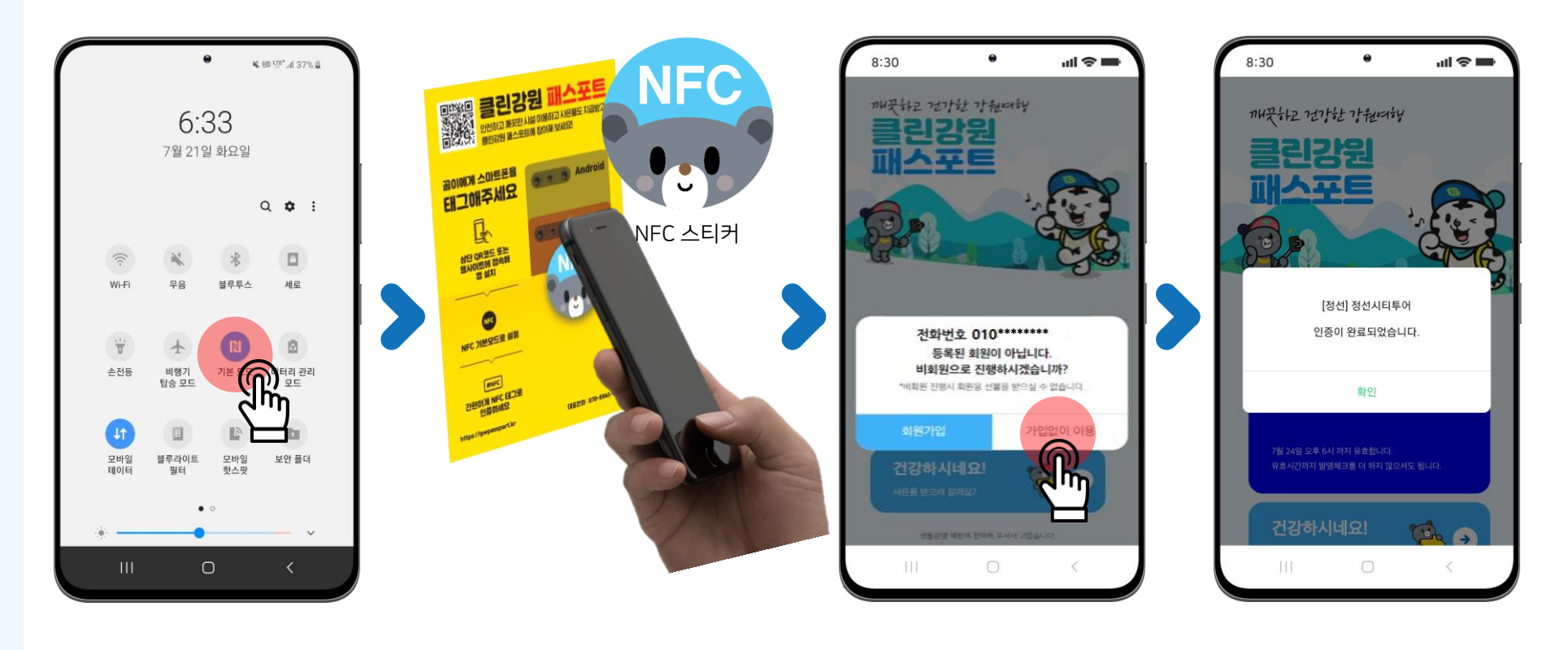

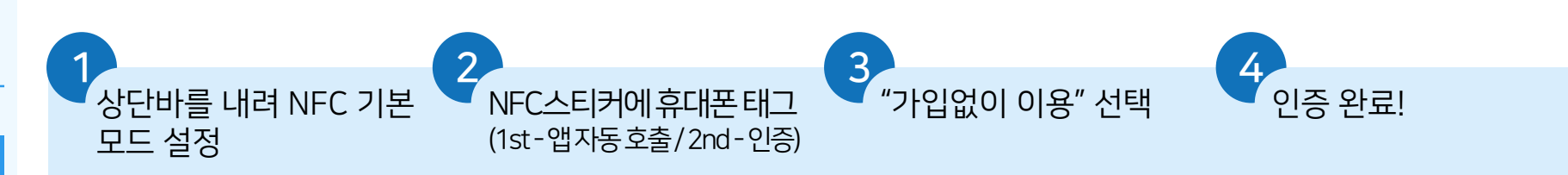

## CleanGangwon Passport Manual Apple Text Nanual Apple Text Manual Apple Text Manual - 안드로이드폰(2/2)

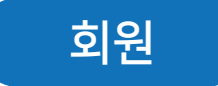

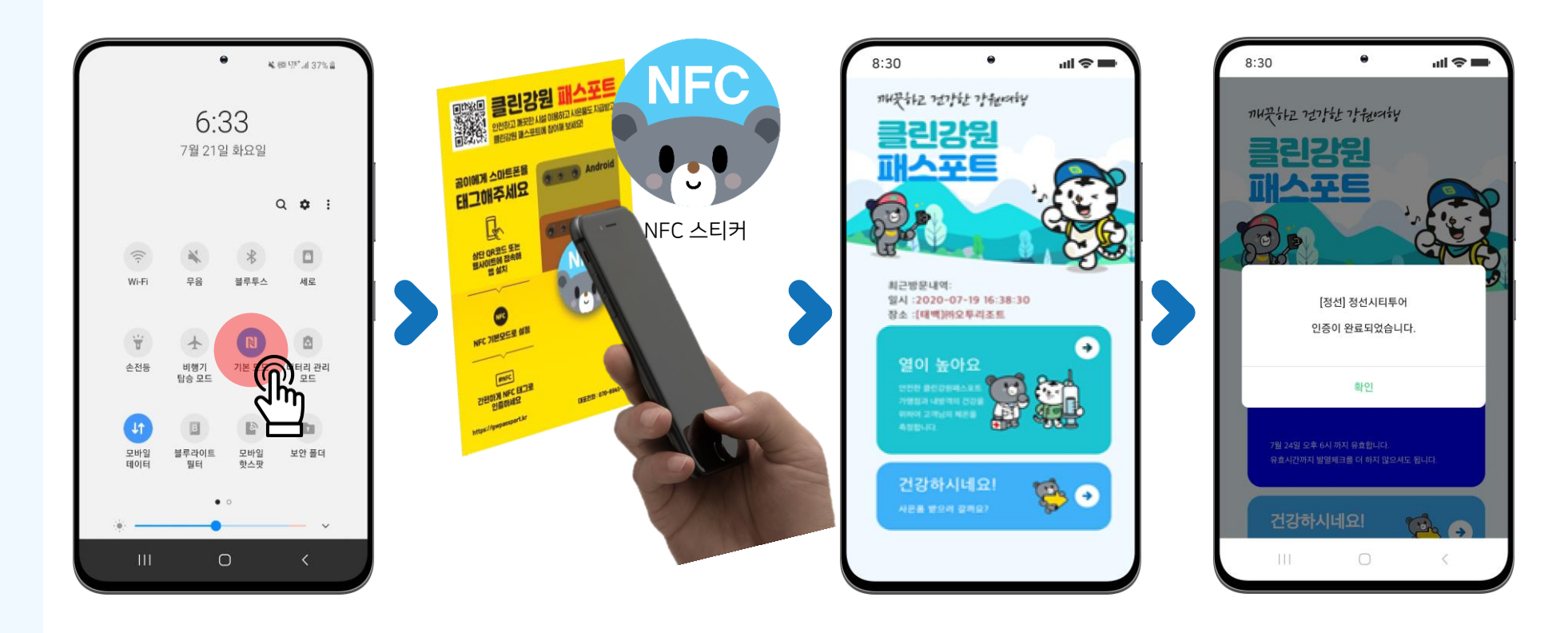

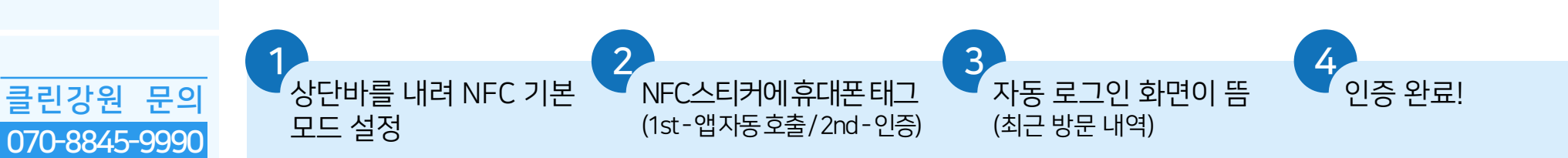

### CleanGangwon Passport Manual ACLEAN FOR THE NFC 사용방법(3/3) CleanGangwon Passport Manual - 아이폰

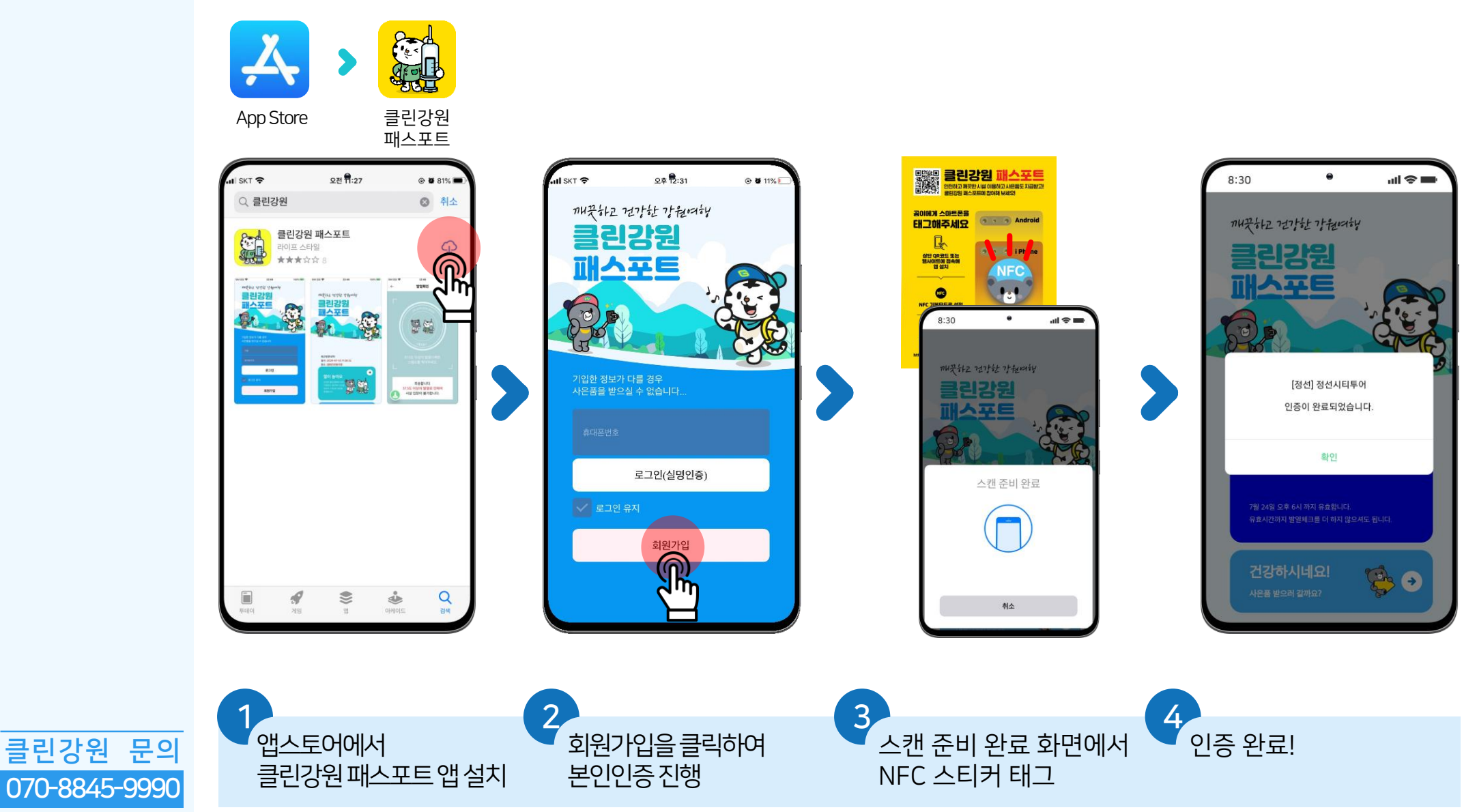

### 전자스탬프 인증방법 CleanGangwon Passport Manual - 전자스탬프인증

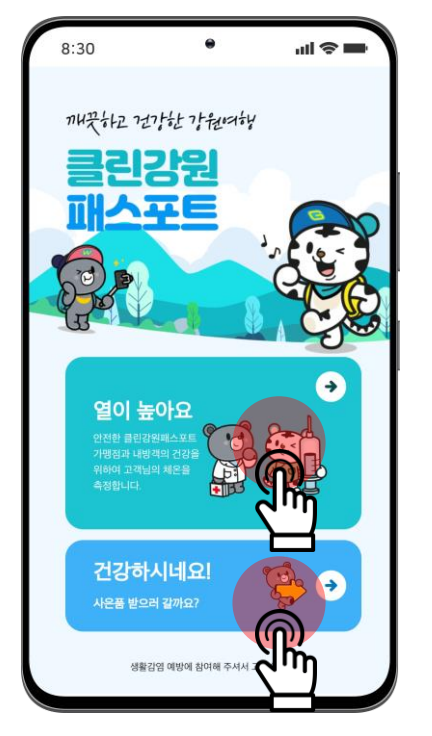

클린강원 문의 070-8845-9990

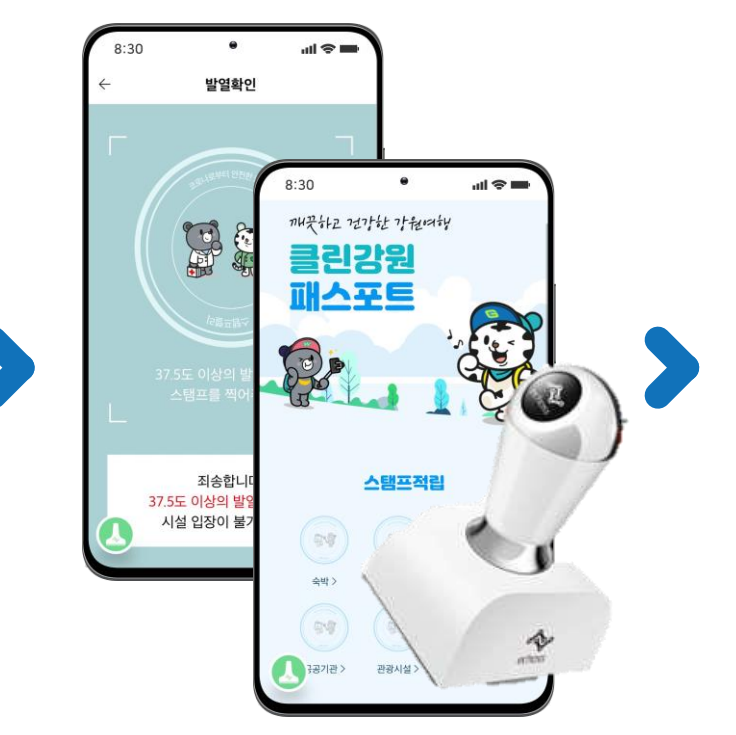

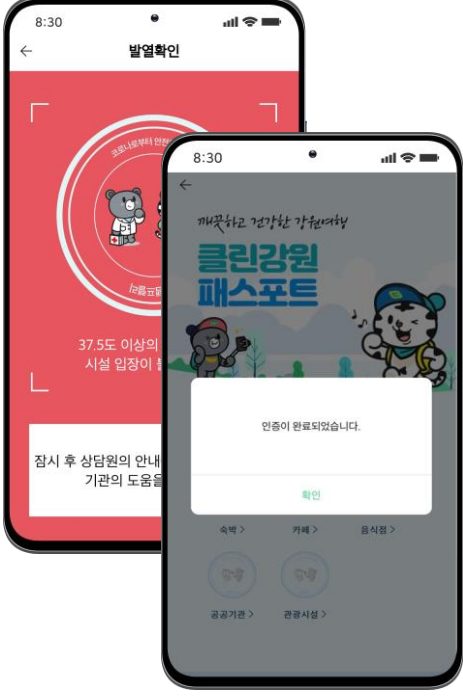

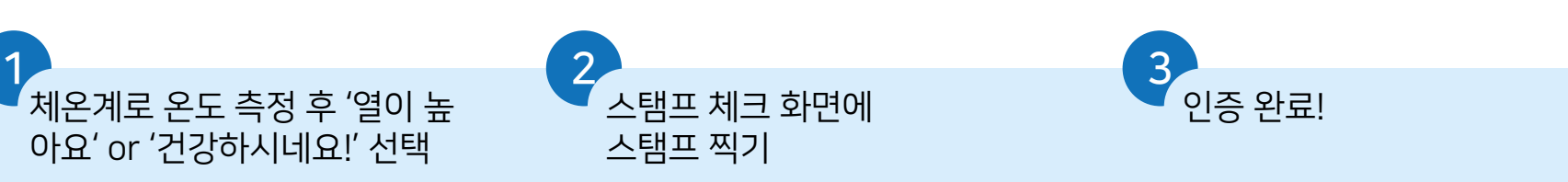

### 전자스탬프 인증방법 CleanGangwon Passport Manual - 전자스탬프인증이안될경우

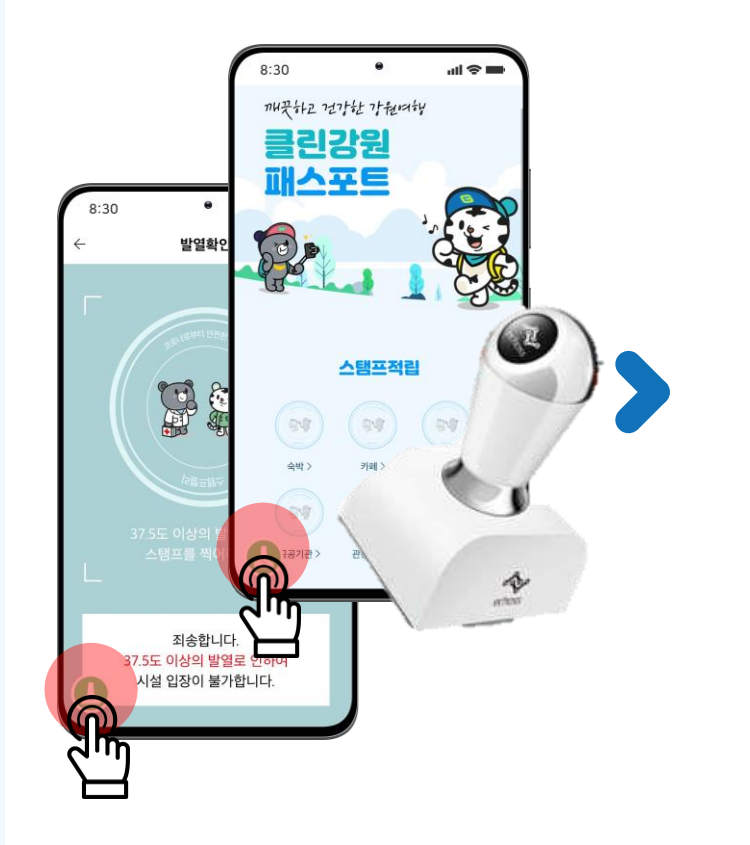

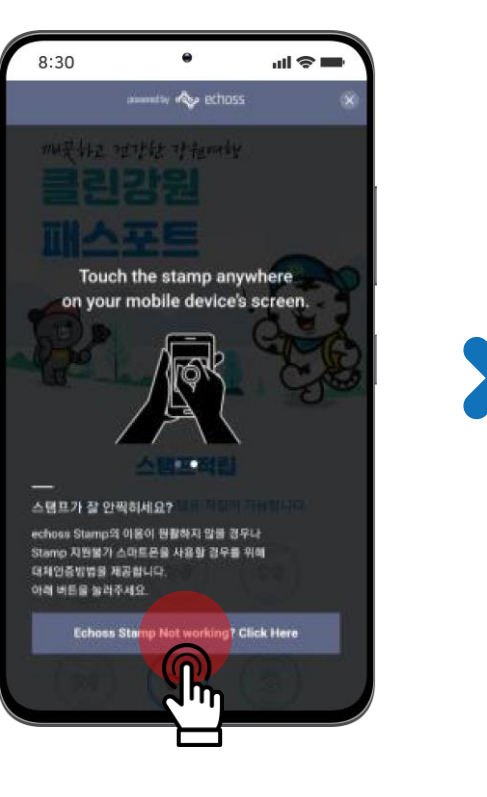

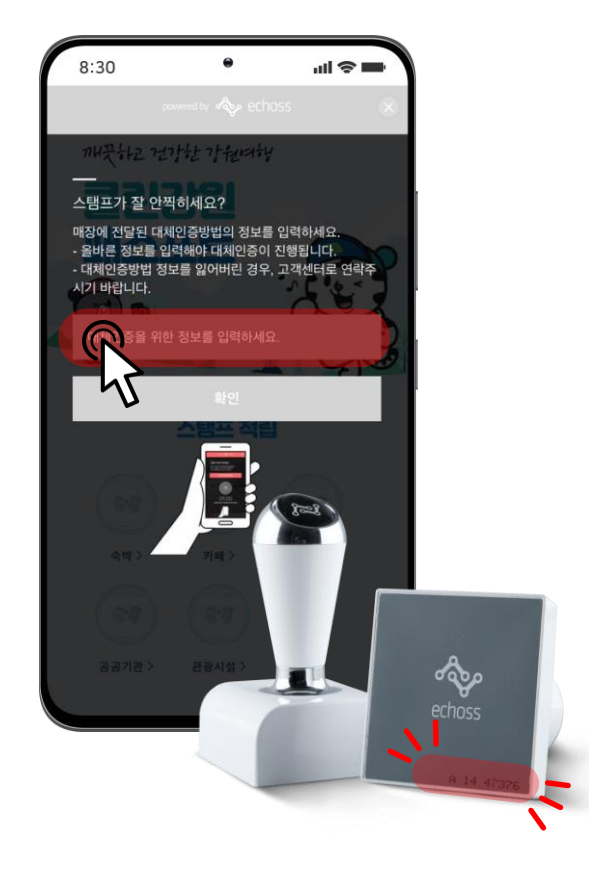

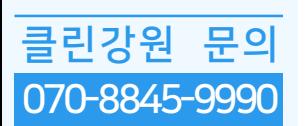

1 왼쪽 하단 스탬프 아이콘 클릭 2 화면하단 버튼 클릭 'Echoss Stamp Not working? Click Here'

3 전자스탬프 바닥면의 시리얼넘버를 수기로 입력/확인